## Instalando e configurando o cliente OpenVPN para Windows

Se já possui o openVPN do CIASC, instalado, configurado e tenha acessado com sucesso anteriormente e tenha surgido as condições abaixo:

- Tenha sido habilitado, em seu login openVPN, e exigido o uso do duplo fator de autenticação (Código do Google Autenticador);
- Ou, caso já estivesse, usando o duplo fator de autenticação (Código do Google Autenticador) e tenha trocado de celular;

Nos casos acima, existe um manual específico, para a instalação e configuração do Google Autenticador que está disponível no link https://www.ciasc.sc.gov.br/manuais\_openvpn/ com o nome de Manual\_especifico\_duplo\_fator\_autenticacao\_openVPN.pdf

## Existem 2 formas de instalação e configuração:

- Para quem já possui um client openVPN instalado seguir o Tópico 1;
- Para quem ainda não possui um client openVPN instalado ir para o Tópico 2;

## Tópico 1 – Para quem já possui um client openVPN instalado:

- 1) Acesse https://vpn3.ciasc.gov.br e entre com o usuário e senha que lhe foi passado;
- 2) Após o login aparecerá a tela abaixo:

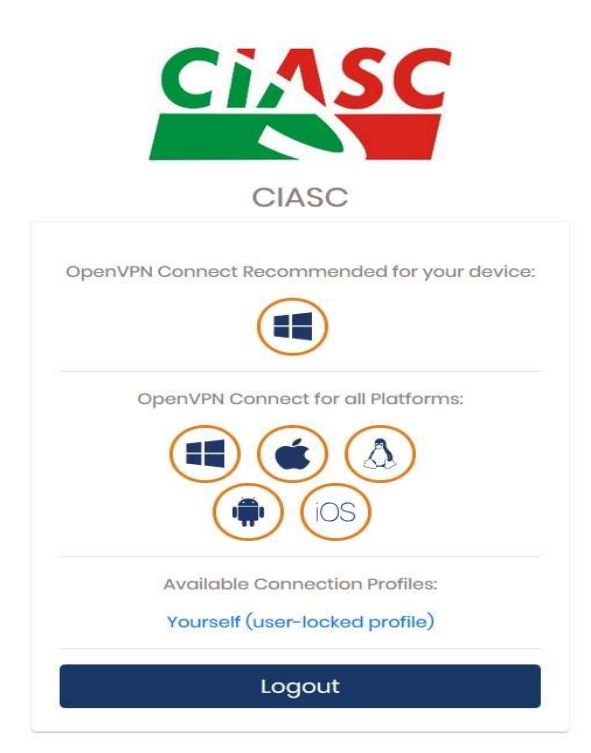

3) Caso já tenha um client OpenVPN instalado em seu computador, ou quiser apenas fazer download, do seu arquivo de configuração da OpenVPN (client.ovpn), clique no link Yourself(user-locked profile) conforme imagem destacada abaixo, e salve o arquivo em alguma pasta do seu computador:

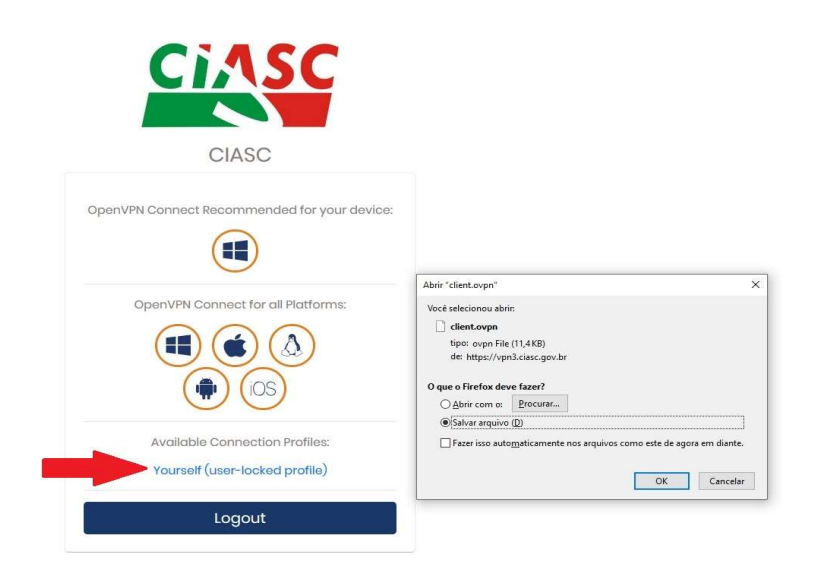

4) Após salvar o arquivo client.ovpn, clique com o botão direito do mouse, em cima do cliente openVPN e no menu, clique em Import Profile depois em FILE e BROWSE... Conforme imagem abaixo:

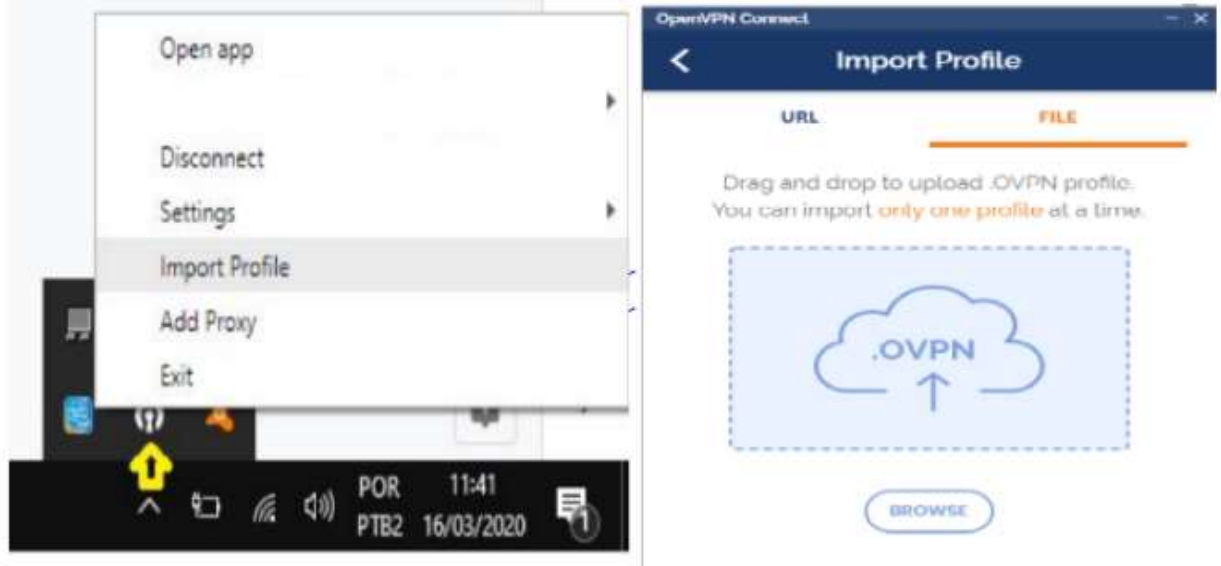

5) Abrirá uma tela (conforme imagem abaixo), onde você deverá navegar, até o local em que salvou o arquivo client.ovpn, selecione o arquivo client.ovpn e clique no botão abrir e com isso, estará importado o arquivo que contém, todas as configurações do seu login, para dentro do aplicativo openVPN, instalado em seu computador:

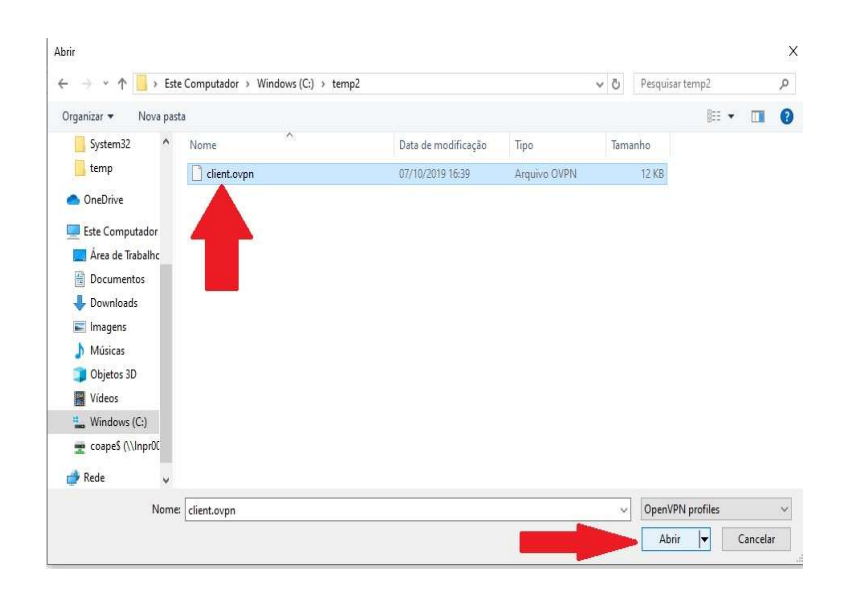

Tópico 2 – Para quem ainda não possui um client openVPN instalado:

- 1) Acesse https://vpn3.ciasc.gov.br e entre com o usuário e senha que lhe foi passado;
- 2) Clique nos ícones da Microsoft e na opção Yourself para efetuar o download do instalador e do arquivo openvpn conforme figura abaixo. Obs.: Cada instalador, é personalizado para cada usuário, ou seja, não adianta repassar, o instalador para outro usuário. Cada usuário deverá efetuar o login e senha fornecidos e efetuar download do seu próprio instalador.

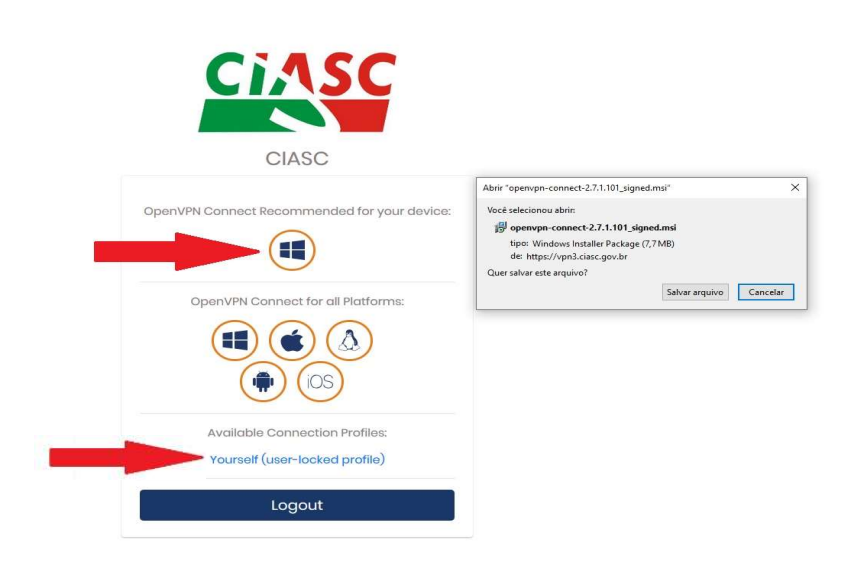

3) Execute o arquivo de instalação baixado. Caso o sistema abra uma janela perguntando se o programa deve fazer alguma alteração no computador, você deve, obrigatoriamente, selecionar a opção SIM (ou YES, caso a versão de seu sistema esteja em inglês).

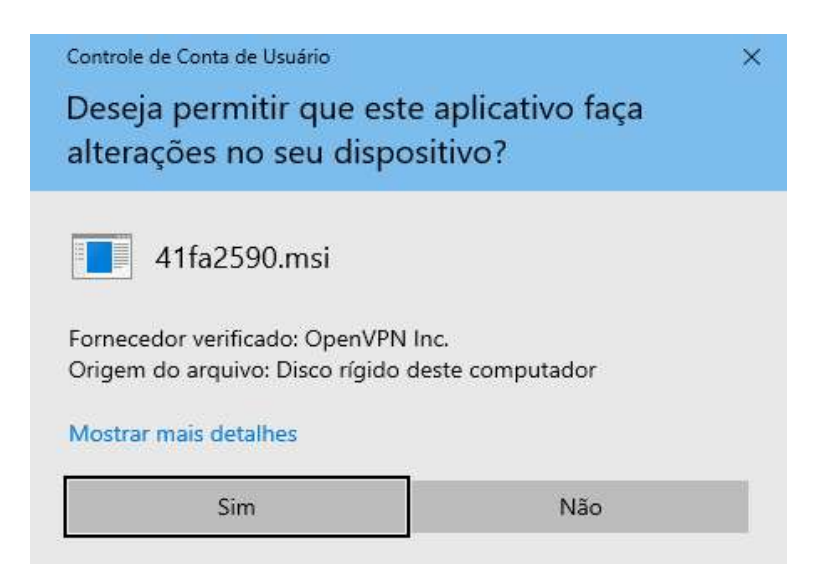

4) Após a instalação do cliente openvpn, clique no ícone do openvpn, na barra de tarefa, próximo ao relógio do Windows, conforme imagem abaixo (clique na região onde está circulado, correspondente ao número 1, para habilitar os ícones ocultos, depois clique no ícone do openVPN, na figura destacada com o número 2):

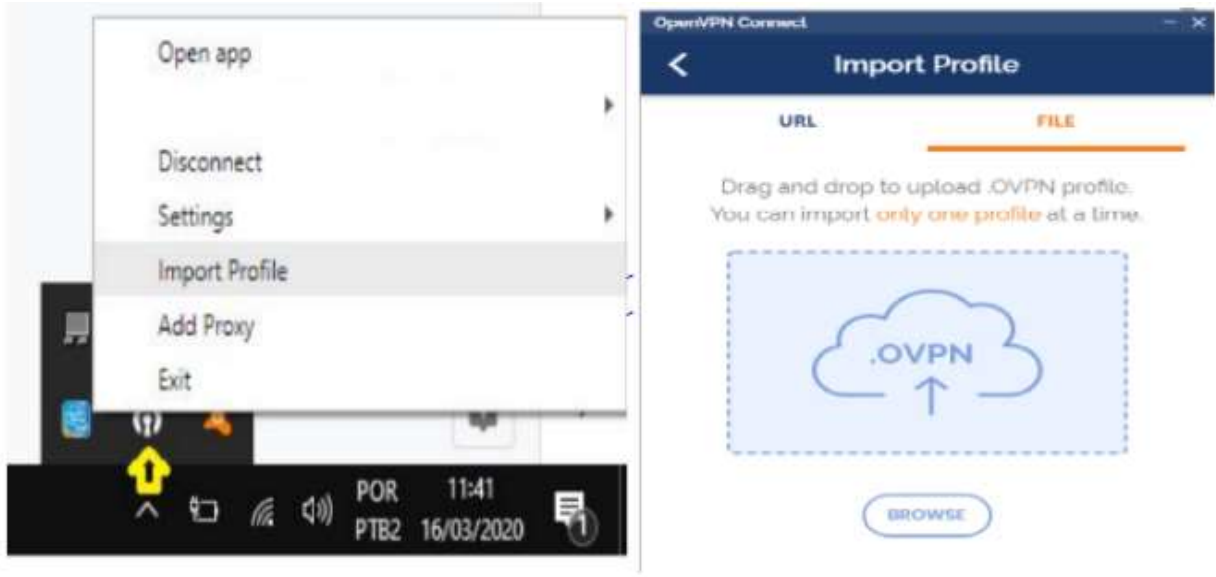

5) Abrirá uma tela (conforme imagem abaixo), onde você deverá navegar, até o local em que salvou o arquivo client.ovpn, selecione o arquivo client.ovpn e clique no botão abrir e com isso, estará importado o arquivo que contém, todas as configurações do seu login, para dentro do aplicativo openVPN, instalado em seu computador:

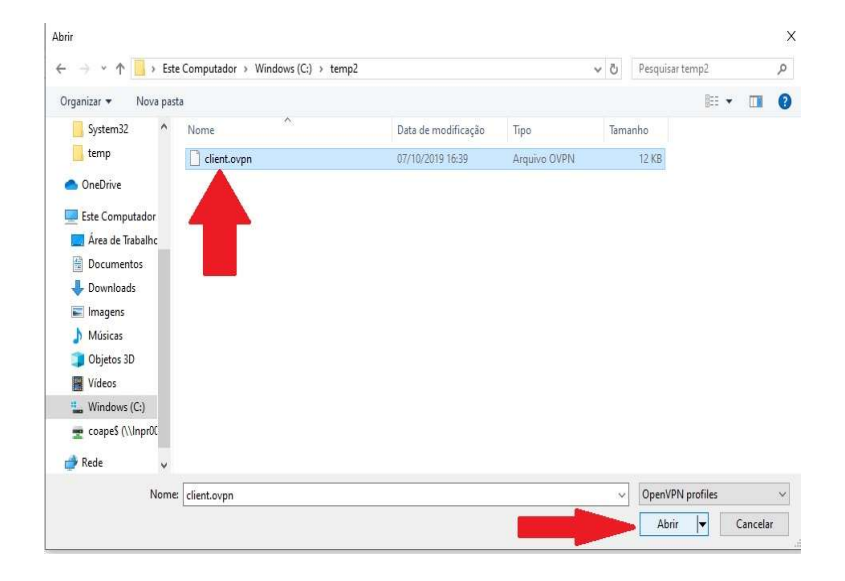

6) Conforme figura abaixo, entre com o nome de usuário no campo Username e depois clique em ADD:

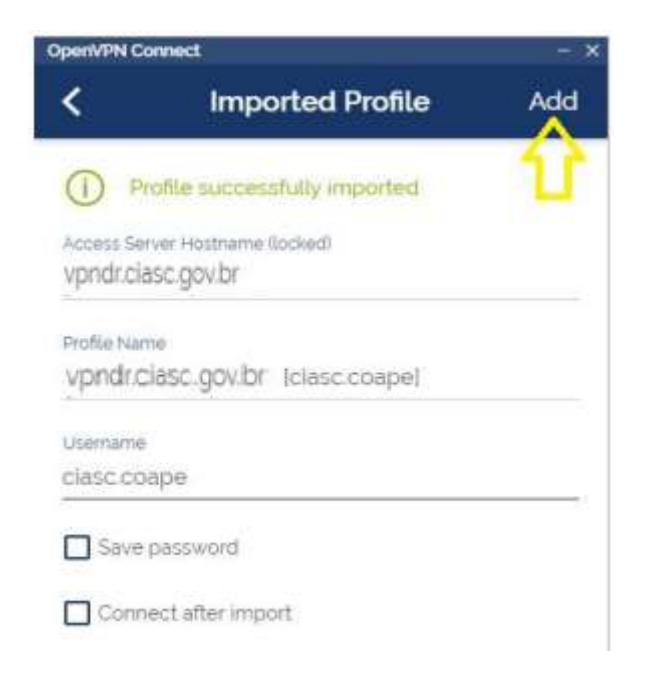

7) Clique no botão indicado na figura abaixo e depois entre com a senha e clique em OK.

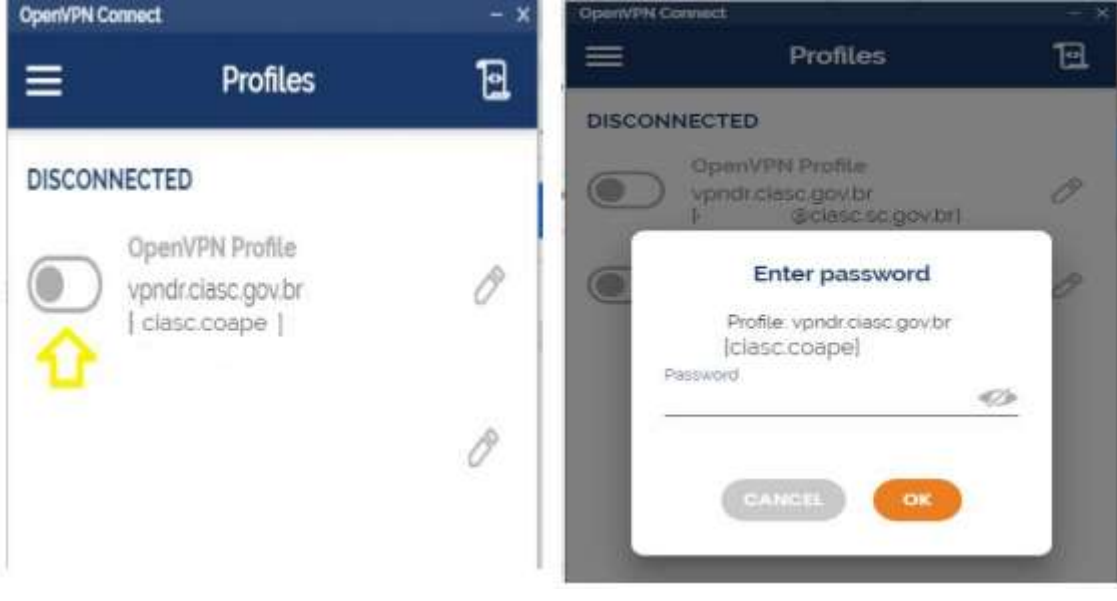

8) Pronto, você se conectou com sucesso ao VPN!

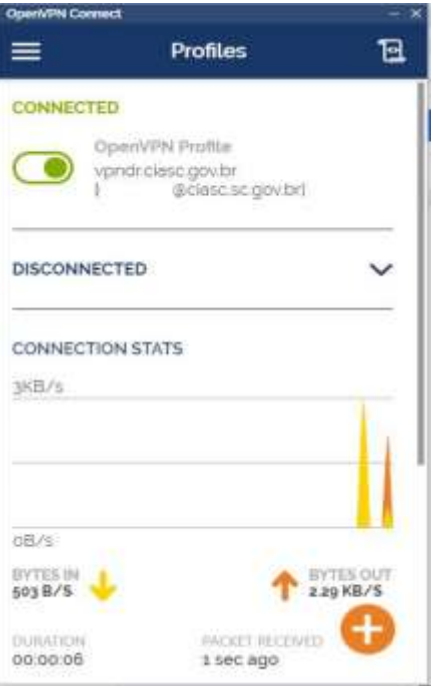